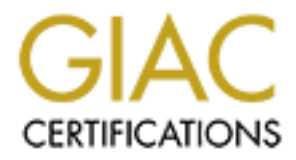

## Global Information Assurance Certification Paper

## Copyright SANS Institute [Author Retains Full Rights](http://www.giac.org)

This paper is taken from the GIAC directory of certified professionals. Reposting is not permited without express written permission.

## [Interested in learning more?](http://www.giac.org/registration/gsec)

Check out the list of upcoming events offering "Security Essentials Bootcamp Style (Security 401)" at http://www.giac.org/registration/gsec

### **Windows NT Remote Access Service (RAS) Secure Configuration**

Remote Access Service (RAS) provides a means for remote Windows NT systems to connect to a LAN across a dial-up connection. RAS is simply a remote extension of a Windows NT Network. It is a remote client connection. The local corresponding system acts as a router for the remote RAS client. All traffic to and from the remote system passes through the local system. The application processing is done on the local system as well.

erion. The local corresponding system acts as a router for the remote RAS client. All rationary energy setem passes through the local system. The application processing is done on the control of the sect of a server and a RAS consists of a server and a client portion. The server authenticates the client and manages the connection. RAS provides mechanisms to protect a potentially insecure connection between server and client. To take full advantage of the RAS security functions, a RAS server must be used in conjunction with a RAS client. These mechanisms include authentication, encryption and dial-back functions.

RAS provides three authentication protocols. Each protocol uses a different handshaking technique and may offer the use of various encryption algorithms. They are CHAP, SPAP, and PAP.

- CHAP (Challenge Handshake Authentication Protocol) is the most secure of the three RAS authentication protocols. One of two encryption algorithms can be chosen when using CHAP: DES or MD5. DES is the default option used by CHAP. MD5 is the recommended encryption algorithm.
- SPAP (Siva Password Authentication Protocol) is a proprietary secure authentication.
- PAP (Password Authentication Protocol) should not be used. There is no encryption of the authentication process under PAP. It is usually used when a client is not able to use one of the other methods.

#### **RAS Encryption**

• Windows NT provides protection against data capture through link-based encryption. Link-based encryption will encrypt all network packets that are bound for a RAS connection and decrypt all packets that have been received from RAS connections. The algorithm used for providing link-based encryption in Windows NT is RSA Data Security's RC4.

#### **RAS Dial-Back**

• Windows NT provides a built in alternative to dial-back modems. RAS permits administrators to enable dial-back functions to heighten security. The modem requires no dial back functionality. The NT RAS server authenticates the user, terminates the connection, and calls back the user at a prearranged number.

#### **Secure Configuration of RAS**

- Before installing and configuring Windows NT RAS, considerations should be made as to which servers require the use of RAS. RAS should only be installed on servers that require dial-up support.
- Each Windows NT server can support 256 active RAS sessions. This centralized access eases the administrative/security overhead.
- Installing the RAS server on a Windows NT server will not automatically permit all users to use RAS. The right to use RAS access must be specifically assigned by the administrator.

**NOTE**: After installing RAS on an existing NT 4.0 server you must reapply Service Pack 4 and any additional patches.

#### RAS Step by Step Server Configuration:

- Select Start, Settings, Control Panel
- Click Network Icon
- Select Services
- Highlight Remote Access Service
- Click Properties
- $\mathcal{L}_{\text{Rgauge}}$  and points coming and  $\mathcal{L}_{\text{Rgauge}}$ • Highlight the port to configure
- Click the Configure button
- RAS server: Select Dial out and Receive calls in the Port Usage button
- For RAS client: Select Dial out only in the Port Usage button
- Click OK
- Click Network

For a RAS Server ensure:

- Ensure only the TCP/IP checkbox is checked in the dial out protocols section
- Ensure only the TCP/IP checkbox is checked in the Server Settings
- Select Require Microsoft encrypted authentication radio button

Fervices<br>
ht Remote Access Service<br>
th Remote Access Service<br>
configure button<br>
econfigure button<br>
Scient: Select Dial out and Receive calls in the Port Usage button<br>
Scient: Select Dial out and Receive calls in the Port U **NOTE**: ensure your clients use the CHAP authentication. Additionally, the use of link-based encryption is highly recommended. Link based encryption significantly increases security.

**NOTE:** Only allow remote access to the local RAS server not to the entire network.

- Configure TCP/IP: DHCP or Static
- Click OK to close the RAS server TCP/IP window
- For a RAS client ensure only the TCP/IP checkbox is checked in the Dial out Protocols section
- Click OK for Network Configuration Menu
- Click continue to close the RAS setup window
- Click close to close the Network window

#### **RAS Permissions**

By default, users are not permitted access to the RAS server remotely without explicit authorization from the system administrator. To allow user access to a RAS server:

- Select Start, Programs, Administrative Tools, User Manager
- Select the user account to be granted RAS dialin permissions
- Click the Dialin button
- Check Grant dialin permissions to user box
- Configure the Call Back settings appropriately.

#### **Point to Point Tunneling Protocol**

**Example 18 Constrained RAS dialin permissions**<br>
Constraint dialin permissions to user box<br>
are the Call Back settings appropriately.<br> **Example 2000 - Constrained and Diversion of the Point to Point Protocol (PPP). PPTP cr** NT includes functionality to generate encrypted tunnels using Point to point tunneling Protocol (PPTP). PPP is an extension of the Point to Point Protocol (PPP). PPTP creates a secure tunnel by encapsulating normal data in to encrypted packets.

To enable PPTP:

- Right click the Network Neighborhood icon
- Select Properties
- Select Protocols
- Select the TCP/IP Protocol
- Click Properties
- Click Advanced
- Check the Enable PPTP Filtering box
- Click OK to close the Advanced IP Addressing window
- Click OK to close the Microsoft TCP/IP Properties window
- Click OK to close the Network window

#### **RAS Auditing:**

RAS can be enabled to generate records in the audit logs that indicate a number of activities, including normal connections, successful disconnection, successful callbacks, disconnects due to idle lines, timed-out authentication, and line errors. Excessive failed connections may indicate that someone is trying to break into an account. Administrators should make use of the logging and auditing facilities available.

### Setting Registry parameters for RAS auditing:

• Select: Start, Run

- Type Regedt32.exe in the Open dialog box
- Select the Hkey\_Local\_Machine on the Local Machine window
- Navigate to \System\CurrentControlSet\Services\RemotAccess\Parameters
- Click the enable Audit key
- Ensure the value in the DATA filed is 1
- Click OK to close the DWORD Editor
- Exit the Registry Editor

Ross Coppage, (Ross3000@home.com)

#### References:

- Daily, Sean, "Whats New With NT 4.0 RAS" http://www.win2000mag.com/Articles/Index.cfm?ArticleID=586
- **Example 2000** 2000 2000 2000 2000 2000 2000 2000 2000 2000 2000 2000 2000 2000 2000 2000 2000 2000 2000 2000 2000 2000 2000 2000 2000 2000 2000 2000 2000 2000 20 • 281 Communications Web Support Board "Helpdesk Windows NT 4.0" http://www.281.com/281/config/winnt/nt40ras.html
- IOP's Technical Support Library, "Windows NT 4.0 RAS Setup" http://www.iop.com/support/winnt4/ntsetup.html
- Microsoft Administering NT 4.0 Official Curriculam, Pg 36 RAS
- Milione, Ron "RAS", "MCSE Core Exam Prep", Chapter 4, Section 4.2

# **Upcoming Training**

# **Click Here to**<br>{ Get CERTIFIED!}

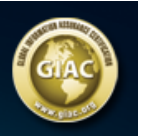

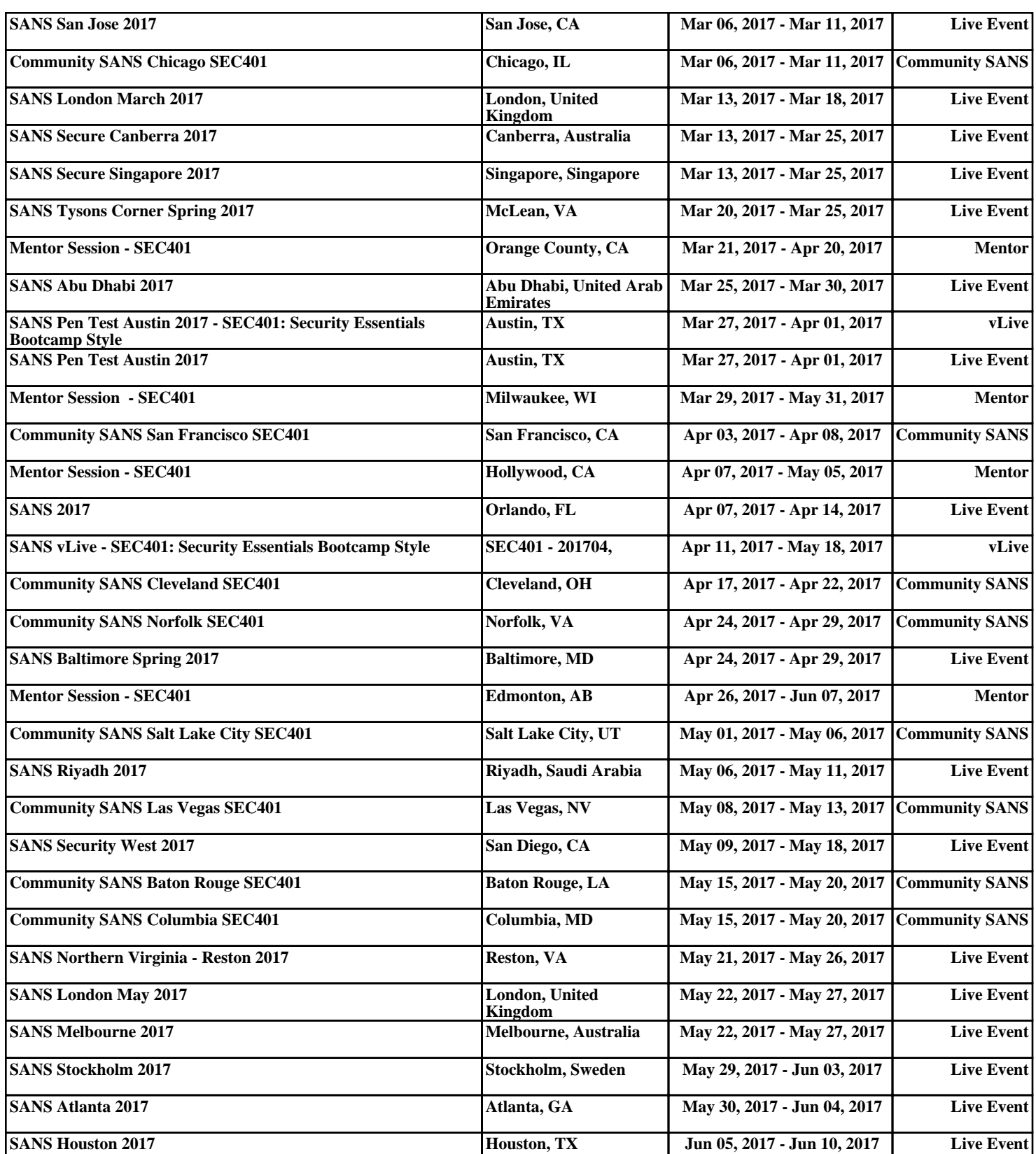